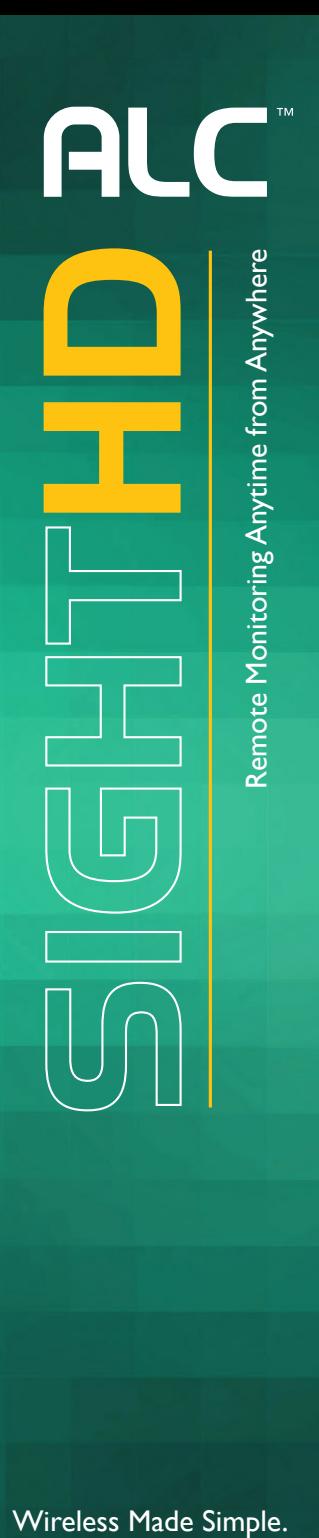

#### Wireless Made Simple.

## Video Doorbell  $\mathbf{V}$ **Para Dec**

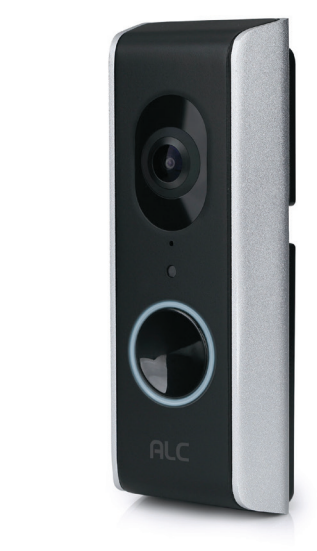

## Model AWF71D

User Guide User Guide

Please read these instructions completely please read these instructions completely<br>before operating this product. before operating this product.

#### **TABLE OF CONTENTS**

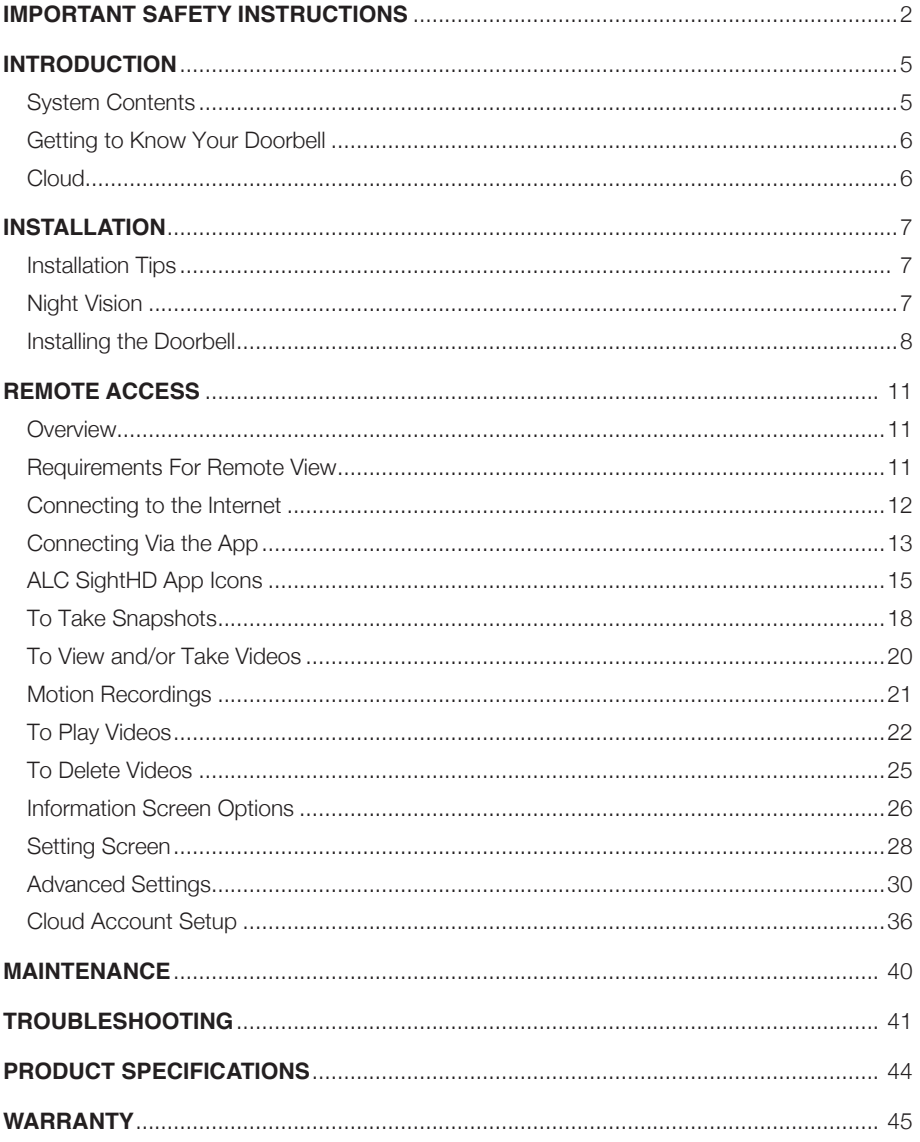

 $-1-$ 

## **IMPORTANT SAFETY INSTRUCTIONS**

**PRODUCT SAFETY:** When used in the directed manner, this unit has been designed and manufactured to ensure your personal safety. Improper use of this product can result in potential electrical shock or fire hazards. Please read all safety and operating instructions carefully before installation and use, and keep these instructions handy for future reference.

#### **CAUTION** RISK OF ELECTRIC SHOCK DO NOT OPEN

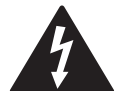

**CAUTION:** To reduce the risk of electric shock do not remove cover (or back). No user serviceable parts inside. Refer servicing to qualified service personnel.

**DANGEROUS VOLTAGE:** The lightning flash with arrowhead, within an equilateral triangle, is intended to alert the user to the presence of uninsulated dangerous voltage within the product's enclosure that may be of sufficient magnitude to constitute a risk of electric shock to persons.

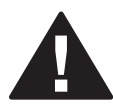

**ATTENTION:** The exclamation point within an equilateral triangle is intended to alert the user to the presence of important operating and maintenance (servicing) instructions in the literature accompanying the appliance.

**WARNING:** TO PREVENT FIRE OR SHOCK HAZARD, DO NOT EXPOSE THIS UNIT TO RAIN OR MOISTURE.

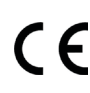

Products with CE Marking comply with EMC Directive (2004/108/EC); Low Voltage Directive (73/23/EEC); R&TTE(1999/5/EC); ROHS Directive (2011/65/EU) issued by the Commission of the European Community. Compliance with these directives implies conformity to the following European Norms: EMC: EN 301 489 LVD: EN 60950 Radio: EN 300 328

FCC Compliance Statement: This device complies with Part 15 of the FCC rules. Operation is subjected to the following two conditions: (1) this device may not cause harmful interference, and (2) this device must accept any interference received, including interference that may cause undesired operation.

#### **FCC/CE WARNING**

This equipment has been tested and found to comply with limits for a Class B digital device, pursuant to Part 15 of the FCC rules and ETSI(EN) 300328. These limits are designed to provide reasonable protection against harmful interference in residential installations. This equipment generates, uses, and can radiate radio frequency energy, and if not installed and used in accordance with the instructions, may cause harmful interference to radio communications. However, there is no guarantee that interference will not occur in a particular installation. If this equipment does cause interference to radio or television equipment reception, which can be determined by turning the equipment off and on, the user is encouraged to try to correct the interference by one or more of the following measures:

- Reorient or relocate the receiving Antenna.
- Move the equipment away from the receiver.
- Plug the equipment into an outlet on a circuit different from that to which the receiver is connected.
- Consult the dealer or an experienced radio/television technician for additional suggestions.

**CAUTION:** Any changes or modifications to this equipment not expressly approved by the party responsible for compliance could void your authority to operate the equipment.

#### **WARNING:**

**STRANGULATION HAZARD:** Infants have STRANGLED in power cords. Keep power cords more than 3 feet away from cribs, bassinets, play yards, and other safe sleep environments for infants.

#### **IMPORTANT SERVICE SAFETY INSTRUCTIONS**

Damages caused by non-compliance with this operating manual will void the warranty!

- 1. Read and Follow Instructions All the safety and operating instructions should be read before the product is operated. Follow all operating instructions.
- 2. Retain Instructions The safety and operating instructions should be retained for future reference.
- 3. Heed Warnings Comply with all warnings on the product and in the operating instructions.
- 4. Power Sources This product should be operated only from the type of power source indicated on the marking label. If you are not sure of the type of power supplied to your location, consult your video dealer or local power company. For products intended to operate from battery power, or other sources, refer to the operating instructions.
- 5. Overloading Do not overload wall outlets or extension cords as this can result in the risk of fire or electric shock. Overloaded AC outlets, extension cords, frayed power cords, damaged or cracked wire insulation, and broken plugs are dangerous. They may result in a shock or fire hazard. Periodically examine the cord, and if its appearance indicates damage or deteriorated insulation, have it replaced by your service technician.
- 6. Power-Cord Protection Power supply cords should be routed so that they are not likely to be walked on or pinched by items placed upon or against them. Pay particular attention to cords at plugs, convenience receptacles, and the point where they exit from the product.
- 7. Surge Protectors It is highly recommended that the video equipment be connected to a surge protector. Doing so will protect the equipment from damage caused by power surges. Surge protectors should bear the UL listing mark or CSA certification mark.
- 8. Uninterruptible Power Supplies (UPS) Because this product is designed for continuous, 24/7 operation, it is recommended that you connect the product to an uninterruptible power supply. An uninterruptible power supply has an internal battery that will keep the product running in the event of a power outage. Uninterruptible power supplies should bear the UL listing mark or CSA certification mark.

**CAUTION:** Maintain electrical safety. Power line operated equipment or accessories connected to this product should bear the UL listing mark or CSA certification mark on the accessory itself and should not be modified so as to defeat the safety features. This will help avoid any potential hazard from electrical shock or fire. If in doubt, contact qualified service personnel.

9. Ventilation - Slots and openings in the case are provided for ventilation to ensure reliable operation of the product and to protect it from overheating. These openings must not be blocked or covered. The openings should never be blocked by placing the video equipment on a bed, sofa, rug, or other similar surface. This product should never be placed near or over a radiator or heat register. This product should not be placed in a built-in installation such as a bookcase or rack unless proper ventilation is provided and the product manufacturer's instructions have been followed.

## **IMPORTANT SAFETY INSTRUCTIONS**

- 10. Attachments Do not use attachments unless recommended by the product manufacturer as they may cause a hazard.
- 11. Water and Moisture Do not use receivers or video monitors near water for example, near a bath tub, wash bowl, kitchen sink or laundry tub, in a wet basement, near a swimming pool and the like.
- 12. Heat The product should be situated away from heat sources such as radiators, heat registers, stoves, or other products (including amplifiers) that produce heat.
- 13. Accessories Do not place this video equipment on an unstable cart, stand, tripod, or table. The video equipment may fall, causing serious damage to the product. Use this product only with a cart, stand, tripod, bracket, or table recommended by the manufacturer or sold with the product. Any mounting of the product should follow the manufacturer's instructions and use a mounting accessory recommended by the manufacturer.
- 14. Camera Extension Cables Check the rating of your extension cable(s) to verify compliance with your local authority regulations prior to installation.
- 15. Mounting The cameras provided with this system should be mounted only as instructed in this guide or the instructions that came with your cameras, using the provided mounting brackets.
- 16. Camera Installation Cameras are not intended for submersion in water. Not all cameras can be installed outdoors. Check your camera's environmental rating to confirm if it can be installed outdoors. When installing cameras outdoors, installation in a sheltered area is recommended.

#### **System Contents**

After unpacking, you will have the following items:

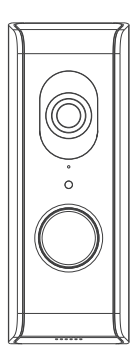

Camera 16GB microSD card (installed)

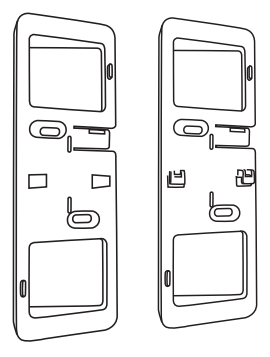

**Brackets** 

1 with tabs, 1 without tabs

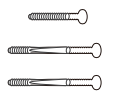

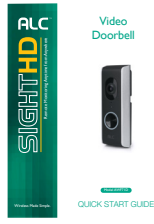

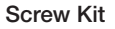

— 5 —  $-$  5 —  $-$ 

Screw Kit **Quick Start Guide** 

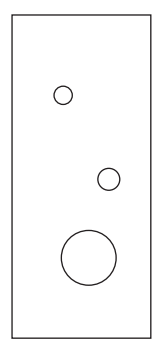

**Template** 

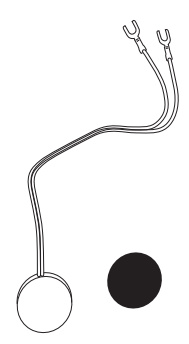

Digital Adapter and Sticker

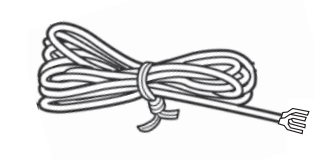

Wire

#### **Lettion**<br> **Lettion INTRODUCTION** A

#### **Getting to Know Your Doorbell**

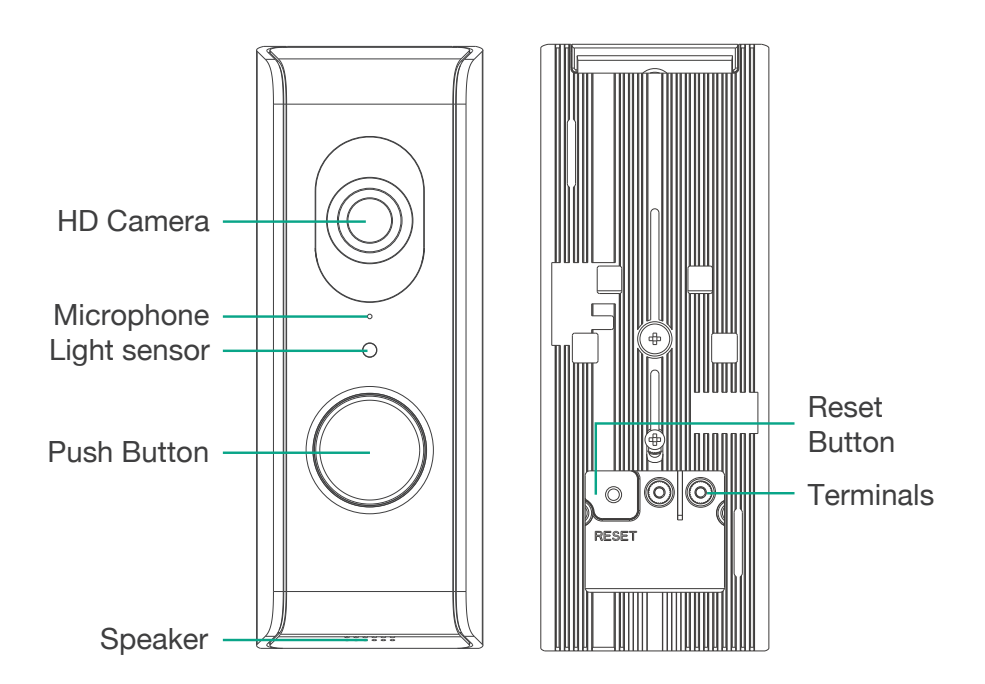

#### **Cloud**

When the Cloud option is activated (see page 36), recorded videos will automatically be transferred onto the cloud.

• Android: Android smartphone or tablet (version 4.4x or above).

 $-6 -$ 

#### **Installation Tips**

- Before you install the doorbell, plan where and how it will be positioned, either next to the door or on a side wall, usually replacing an existing standard doorbell.
- Determine if your doorbell is a standard or digital doorbell and use the applicable installation instructions.
- Optimized motion detection range is 6 18 feet for doorbell's camera. The farther away an object is, the less accurate the motion detection.
- Avoid having a direct light source in the view of the doorbell's camera, including street lights, ceiling or floor lamps, spotlights in the driveway, etc.
- Rainfall, pool water ripples/reflections, tree/shrub leaves blowing in the wind and the shadows they create – can generate motion detection false alarms.
- Before starting permanent installation, have another person check the doorbell's camera image on the tablet/phone when camera is positioned in the same place it will be permanently installed.
- It is recommended to ensure a clear line of sight between the camera and Wi-Fi router and to limit the amount of obstructions, such as walls and tree branches, between the camera and Wi-Fi router. Walls made of heavy building materials such as brick or concrete will significantly reduce signal range.
- If the signal will have to pass through a wall, placing the Wi-Fi router or camera next to a window will improve the signal strength.
- Do not install the camera pointing out of a window. The night-time picture will be unusable due to reflection from the night vision LEDs.
- As dust, grime, and cobwebs accumulate on the camera glass, they can reflect light from the infrared LED and might lower video quality. Periodically clean the lens glass with a soft cloth.

#### **Night Vision**

The doorbell's camera has built-in infra-red LEDs to allow you to view at night for 24hrs surveillance. The LEDs will automatically activate at night and the picture viewed will turn to black and white. The night viewing range is up to 20 feet.

## **INSTALLATION**

#### **Installing the Doorbell - Replacing a Standard Doorbell**

If you have a mechanical doorbell (looks similar to image at the right), which will make the traditional "ding-dong" sound, then do the following:

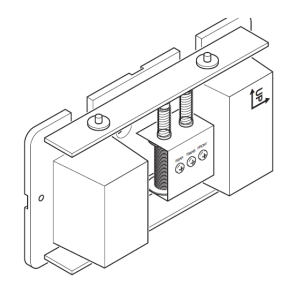

**IMPORTANT:** Please set up the doorbell first before mounting and stay in close range with the doorbell during setup.

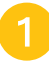

Turn off power to the doorbell.

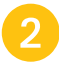

Remove the existing doorbell and disconnect the two wires.

**3** Connect the two wires as shown and then go to step 4 on page 10.

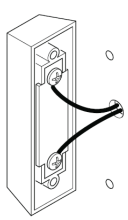

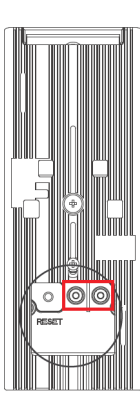

#### **Installing the Doorbell - Replacing a Digital Doorbell**

If you have a digital doorbell (looks similar to image at the right), which usually plays a short musical tune, then do the following:

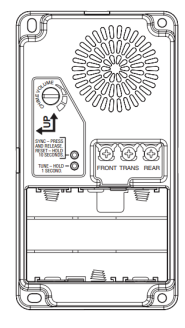

**IMPORTANT:** Please set up the doorbell first before mounting and stay in close range with the doorbell during setup.

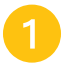

Turn off power to the doorbell. Remove<br>the existing doorbell and disconnect the two wires.

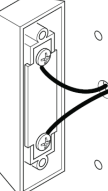

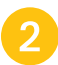

Connect the two wires as shown.

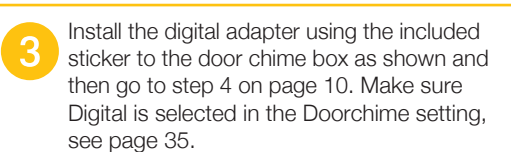

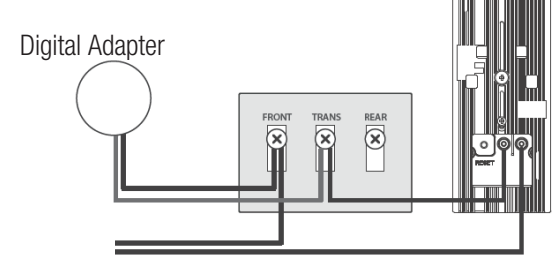

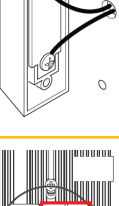

#### **Installing the Doorbell**

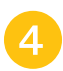

### xIF DOORBELL IS NEXT TO THE DOOR

Install the bracket with tabs where the previous doorbell was, next to the door, using the template, the 2 small screws and if necessary, the anchors. Make sure the wires are fed through the appropriate square opening in the bracket. Then line up the video doorbell on the bracket and slide down until secure.

When installed,turn power back on. Wait until the LED ring repeatedly flashes 3 times (approximately 1.5 minutes for the unit to re-boot), then continue to the Remote Access section.

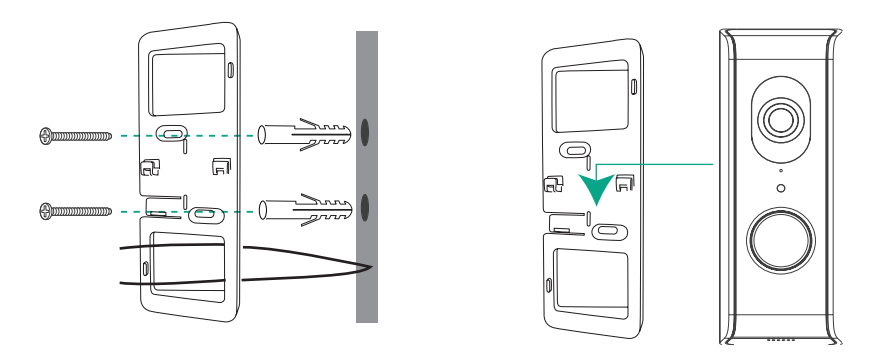

**4** IF DOORBELL IS ON A SIDE WALL<br>Stack the brackets with tabbed bracket on top to create the 30° angle. Use the included template and install on the side wall where the previous doorbell was using one large screw and one small screw and if necessary, anchors. Make sure the wires are fed through the appropriate square opening in the brackets. Line up the video doorbell on the bracket and slide down until secure.

When installed,turn power back on. Wait until the LED ring repeatedly flashes 3 times (approximately 1.5 minutes for the unit to re-boot), then continue to the Remote Access section.

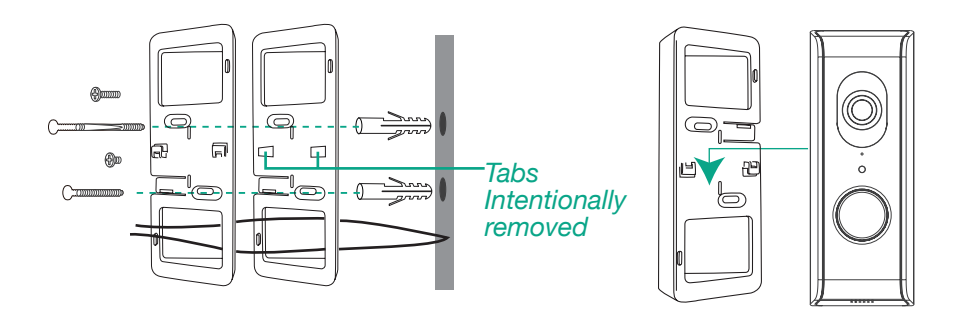

#### **Overview**

The doorbell's camera allows you to view live video from an iPhone®, iPad®, iPod Touch® or AndroidTM smartphone or tablet. Free apps are available through the Apple App Store or the Android Market/Google Play.

Up to three remote users can access live video at the same time as long as they have the Device ID (DID) Code and Security Code.

#### **IMPORTANT:**

The number of remote viewers is determined by the amount of "available upload bandwidth" on your home network.

#### **Requirements for Remote View**

- iPhone®, iPad®, iPod Touch® (iOS 9.0 and above)
- Android<sup>TM</sup> smartphone or tablet (version 4.4X or above)

#### **IMPORTANT:**

Note: Not suitable for Windows mobile device or Blackberry smartphones.

#### **Recommended Minimum Internet Upload Speed**

512Kbps upload speed (or bandwidth) to achieve up to an average of 2FPS viewing speed. Average viewing speed will depend on other restrictions by your ISP (internet service provider).

#### **SCREEN-SHOT NOTE:**

The illustrations of the App in this manual are of the Android. The Apple device's App will look very similar and the operation will be the same, except where noted.

#### REMOTE ACCESS AL 6

#### **Connecting to the Internet**

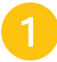

Download the ALC SightHD App as follows:

#### **APPLE DEVICE:**

From your iPhone or iPad, go to the App Store and search for ALC SightHD.

#### **ANDROID DEVICE:**

From your Android smartphone or tablet device, go to Google Play and search for ALC SightHD.

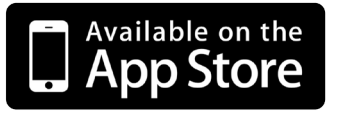

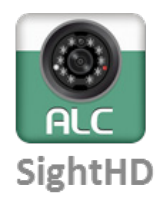

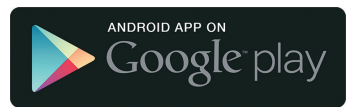

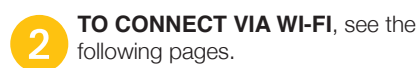

 $+$ 

 $-96$ 

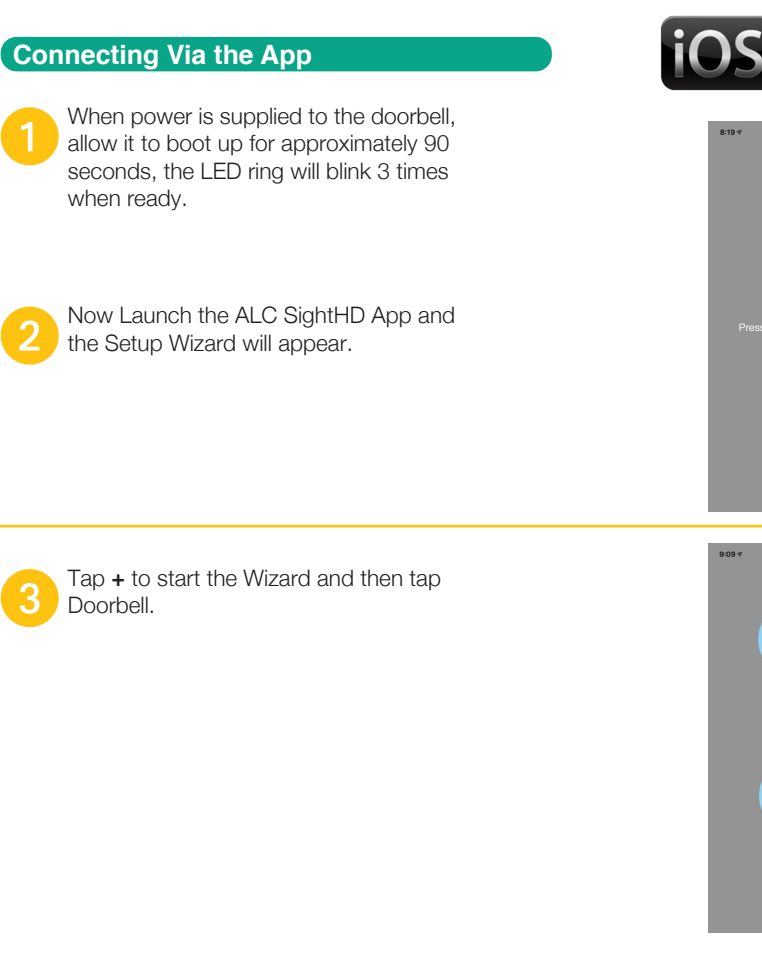

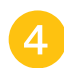

Tap **Next**; the unit will start searching, and connect to the Video Doorbell.

If Bluetooth is not turned On on the phone, then this screen will popup.

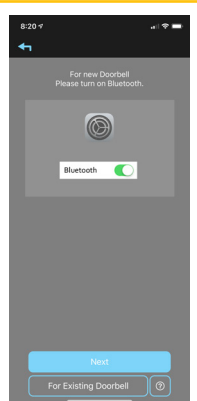

|<br>|0

## **ALC** REMOTE ACCESS

#### **Connecting Via the App**

Select your home network from the menu, and then enter your home network's Wireless Password. If you get an error, make sure to enter the correct password and repeat.

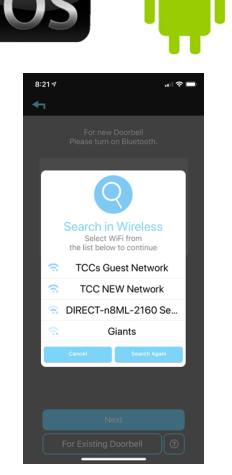

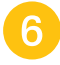

At the next screen enter a new password/ security code twice and remember it or write it down. Tap Save.

Your doorbell is now setup.

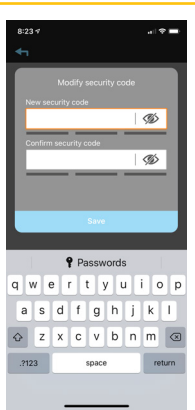

#### **REMOTE ACCESS**

#### **ALC SightHD App Icons**

#### **Main Screen**

A still picture will appear when on the main screen. Tap the still screen to access the live video screen.

See the next page for icon descriptions.

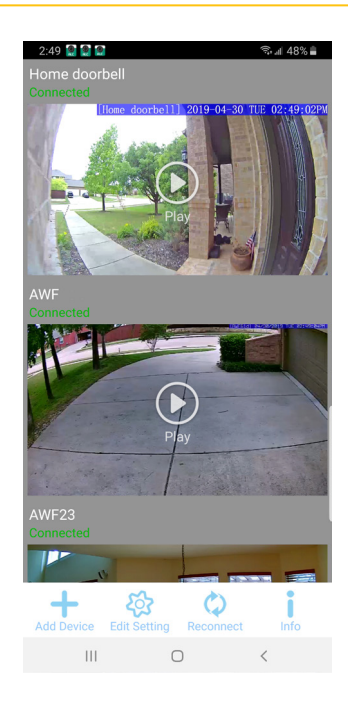

#### **Live View Screen**

The following icons appear when on the Live View Screen. See page 16 for icon descriptions.

If desired, rotate the Android or Apple device 90° for full screen landscape viewing. The icons will not appear when viewing in this landscape mode.

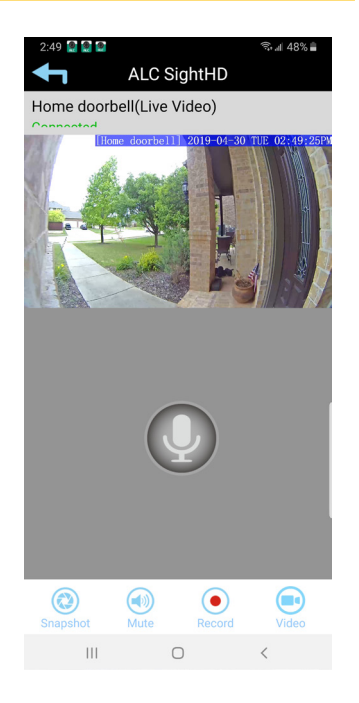

## **REMOTE ACCESS**

#### **ALC SightHD App Icons**

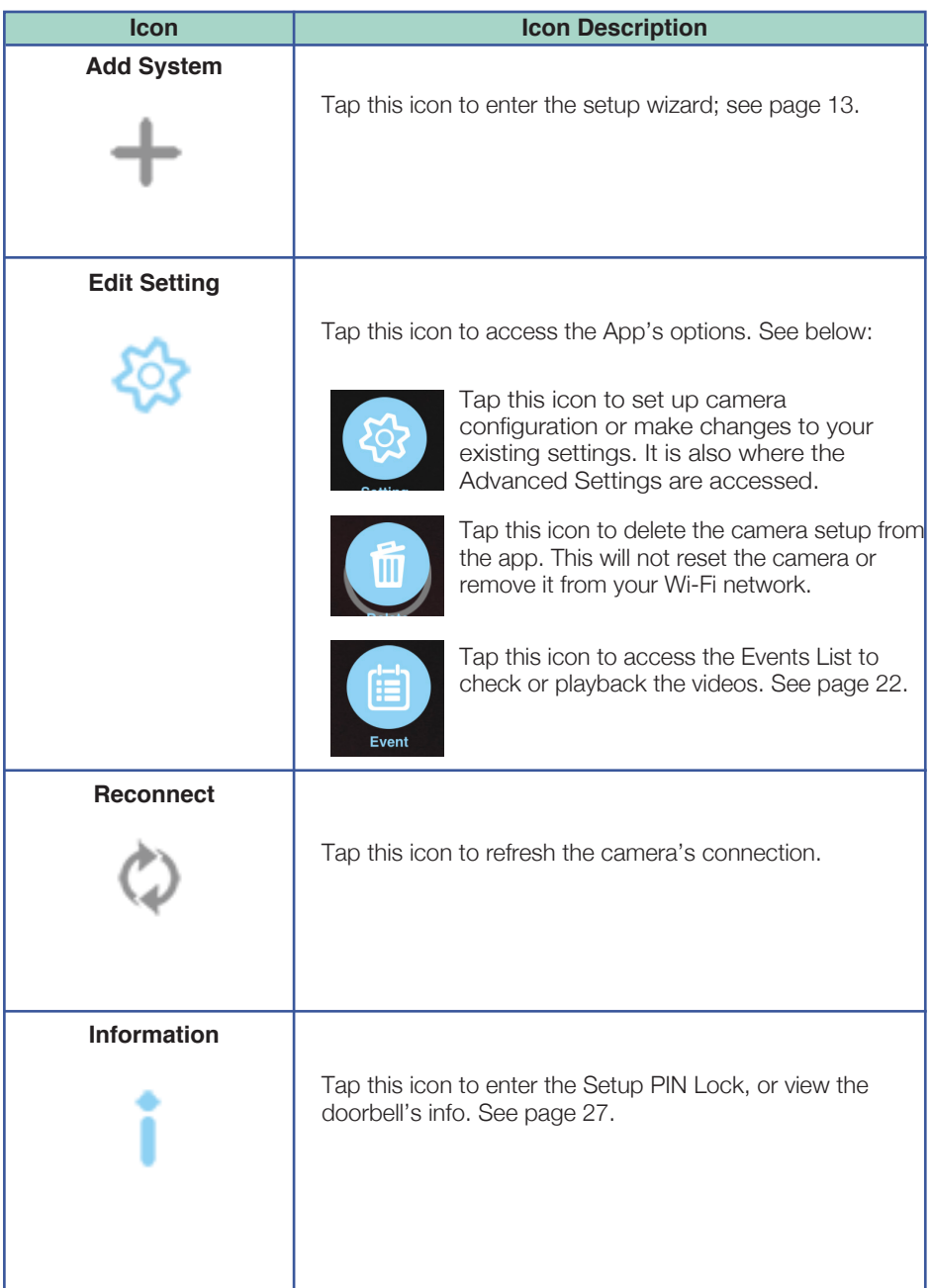

#### **ALC SightHD App Icons**

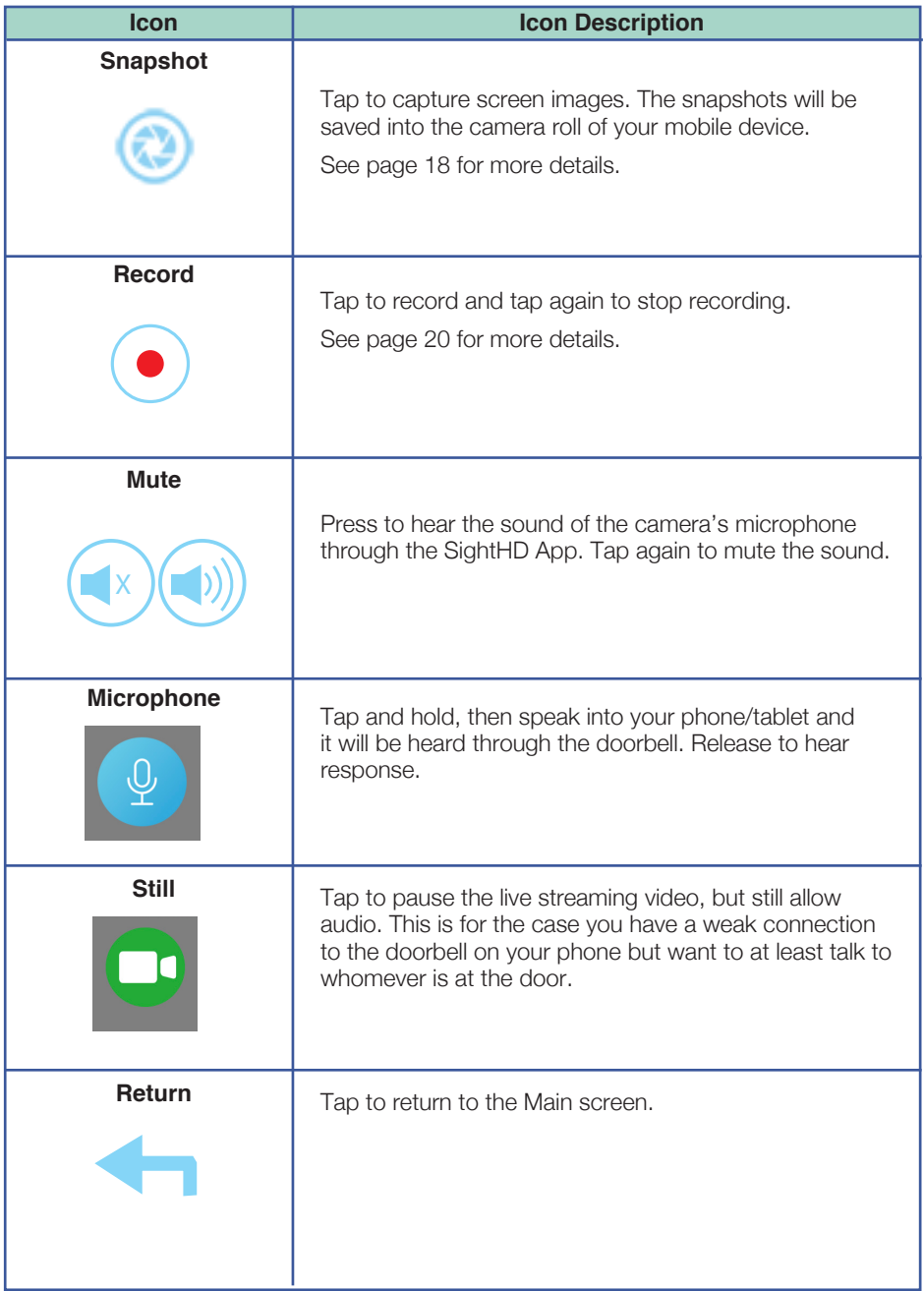

#### Al **REMOTE ACCESS**

#### **To Take Snapshots**

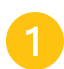

From the Main screen, tap to remote view your camera system.

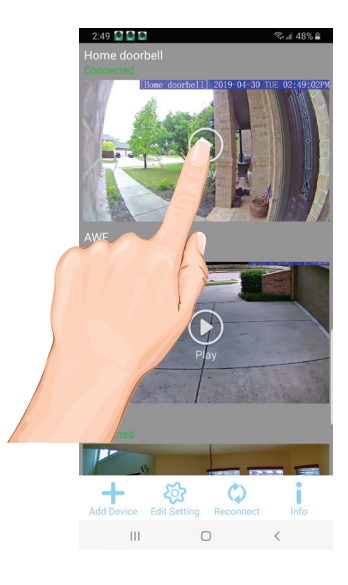

Tap the **SNAPSHOT** icon to take a snapshot of the current image; "Snapshot is successful" will appear briefly.

#### **To View Snapshots**

#### **FOR iOS:**

Your snapshots will be named with the time stamp and saved into the Camera Roll > snapshot folder on your Apple device.

#### **FOR ANDROID:**

Your snapshots will be named with the time stamp and saved into the Photo gallery > snapshot folder on your Android device.

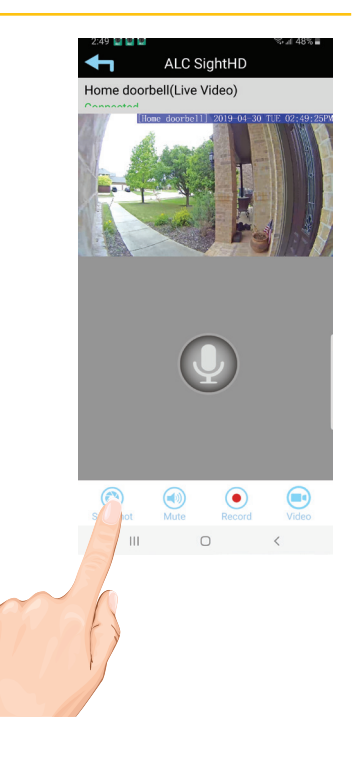

#### **To Take Snapshots**

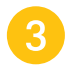

**3** PINCH AND ZOOM: To zoom in or out, use the simple pinch and zoom gesture with this app.

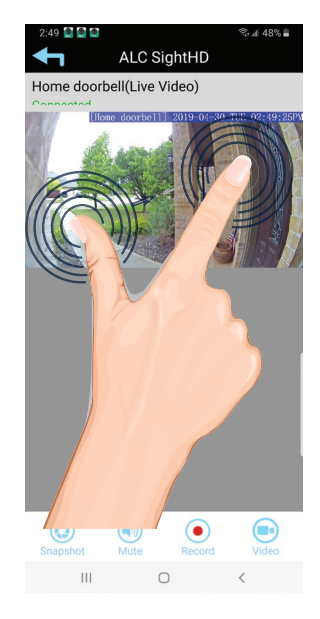

#### Al **REMOTE ACCESS**

#### **To View and/or Take Videos**

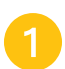

From the main screen, tap to remote view your camera system.

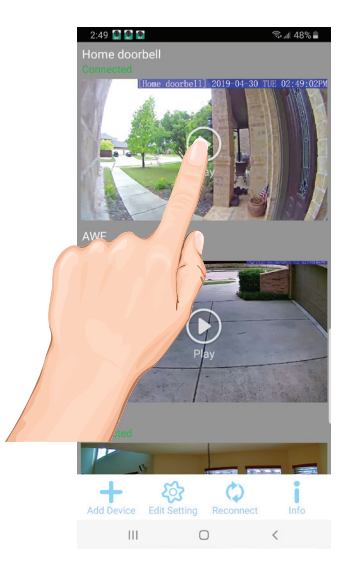

Tap the **Record** icon to start recording<br>
(the recording icon appears at the top-right corner). The App will record for 1 minute. See page 22 to playback videos.

> **Cloud:** When an SD card is inserted and the Cloud option is activated (see page 36), recorded videos will automatically be transferred onto the cloud, i.e. Google Drive.

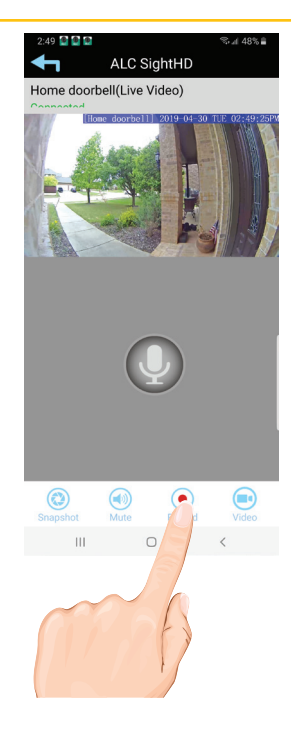

#### **To View and/or Take Videos**

**3 PINCH AND ZOOM:** To zoom in or out, use the simple pinch and zoom gesture with this app.

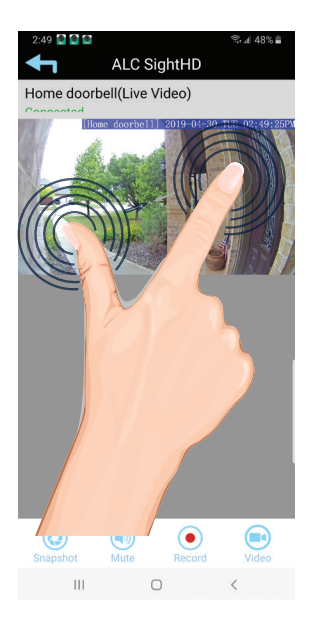

#### **Motion Recordings**

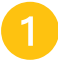

If set to Software Sensitivity when motion is detected on the video camera, the camera<br>will automatically record for one minute and then stop recording. See Sensitivity Settings on page 33 and 34.

**IMPORTANT:** By default, Software Sensitivity is set to Human Motion Detection. This software looks for specific moving shapes to detect motion.

#### **REMOTE ACCESS** ALC

#### **To Play Videos**

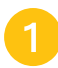

From the main screen, tap the Edit Setting icon.

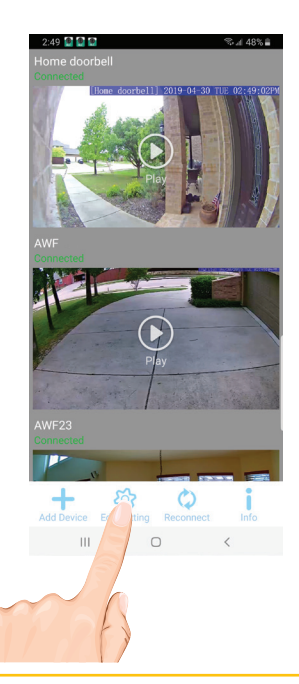

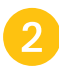

Tap the Event icon; the "Select Event Filter" pop-up will appear.

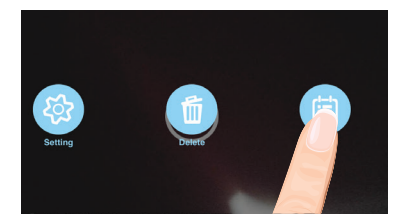

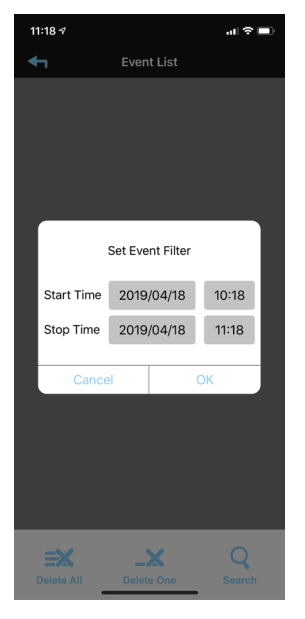

#### **To Play Videos**

Select the desired Start Time/Date of the videos you want to view by tapping on the respective option (date or time) and then setting. When finished, tap **Done**.

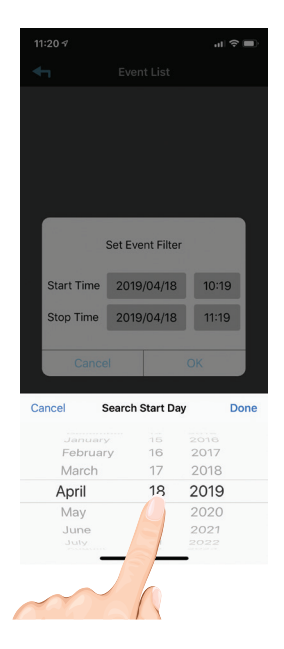

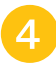

**4.** Repeat for Stop Time/Date, then tap **OK**; the Event List will appear.

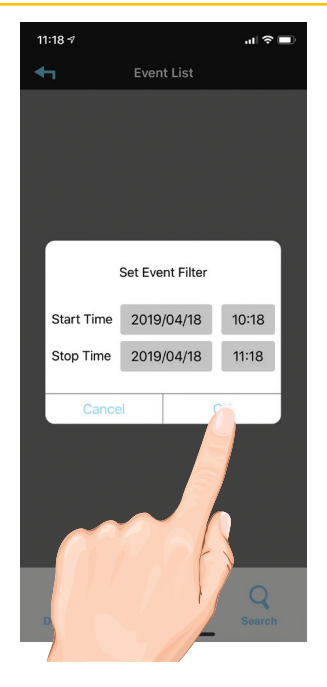

## **REMOTE ACCESS**

#### **To Play Videos**

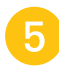

Tap the video name once to play the video clip.

When playing back a video, tap the **Pause** icon to pause the video. Tap again to resume.

To Mute, tap the Mute icon.

To take a snapshot, tap the Snapshot icon.

**DOWNLOAD A VIDEO**: To download a video to your Android or Apple device, press the **Download** icon and it will download to your device.

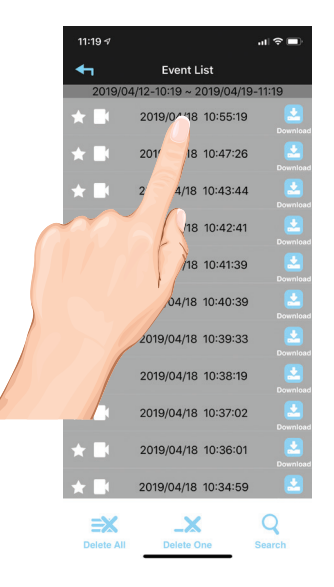

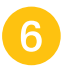

**To Set Display Filter:** To filter the Date/<br>Time again, simply tap the **Magnifying Glass** while in the Events List.

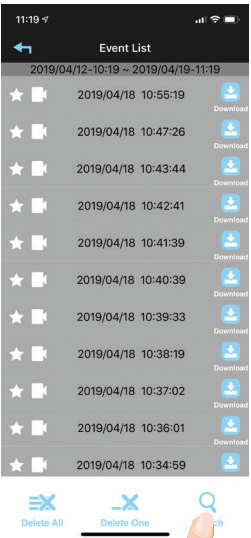

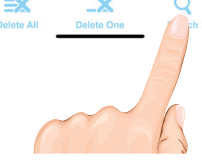

#### **To Delete Videos**

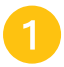

Access the Events List as shown in steps 1 to 4 on pages 22-23.

To delete one video, tap the Delete One icon. Then tap Delete next to the respective file you want to delete.

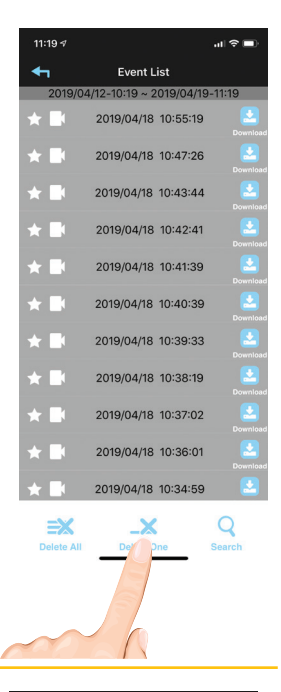

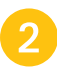

To delete all video, tap the **Delete**<br> **All** icon. Then tap **Delete** next to the respective file you want to delete.

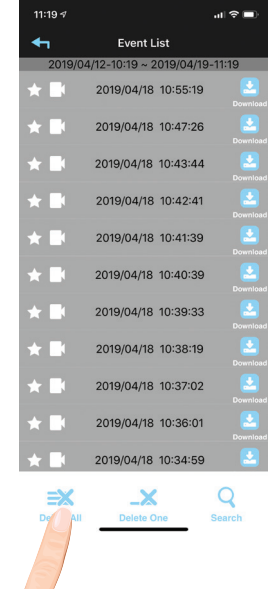

## **ALC** REMOTE ACCESS

#### **Information Screen Options**

From the main screen, tap the Information icon; a pop-up will appear.

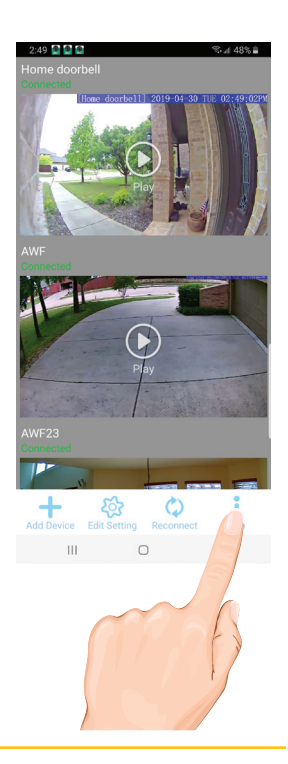

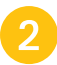

To view information (Version, etc.), tap About.

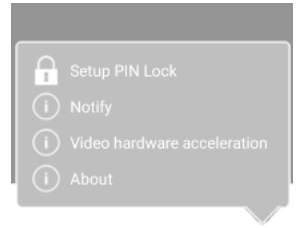

#### **Android Screen**

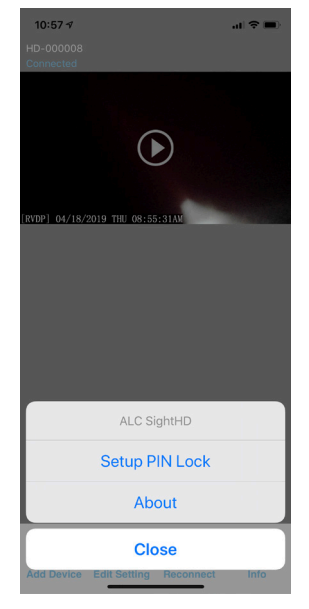

#### **Information Screen Options**

**ANDROID DEVICES:** To set up the App so you will get notified when motion has been detected, tap **Notify**.

> Tap the **Notify Enable** box, then tap **OK**. When motion is detected, you will receive notifications.

> This Notification setting is for all cameras and doorbells in the SightHD app. To turn off Notifications for individual cameras, go to Advanced Settings for that camera.

Tap **Video Hardware Acceleration**, then tap the **Video Hardware Acceleration** box and then tap **OK** to activate Video Hardware Acceleration.

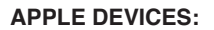

- **n** Launch Settings/System Preferences from your Home screen on the Apple device.
- 2 Tap Notification Center; a list of Apps will appear.
- 8 Scroll down to find "ALC SightHD" App and click on it.
- **4** The Setting screen displays. Turn the notification ON or OFF as desired.

Note: It takes time for the changes to take effect in iOS, normally within two hours.

x To Setup the Pin Lock, tap **Setup PIN Lock**. Tap the **Enable Lock When Starting** switch to enable, or disable the Pin Lock.

> Using the keyboard, enter a four digit code. Then confirm this exact code.

Now that the Pin is set and enabled, whenever the App is opened you must enter this code.

**TIP:** Setting a PIN Lock code will prevent others from activating the app and viewing your camera images.

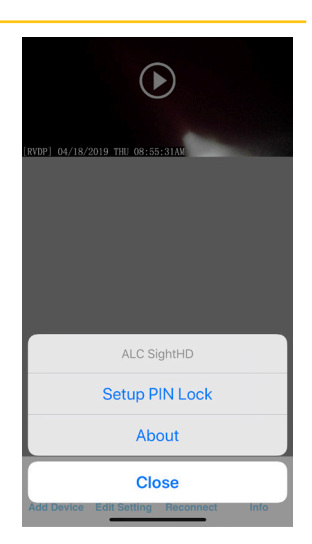

#### **REMOTE ACCESS** ALC

#### **Setting Screen**

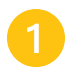

From the main screen, tap the Edit Setting icon.

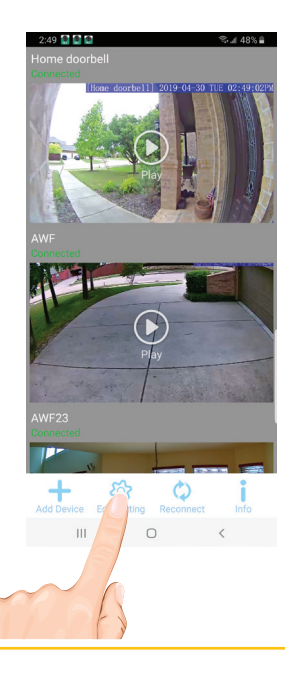

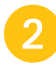

Tap the **Setting** icon; the System<br>Information Screen will appear.

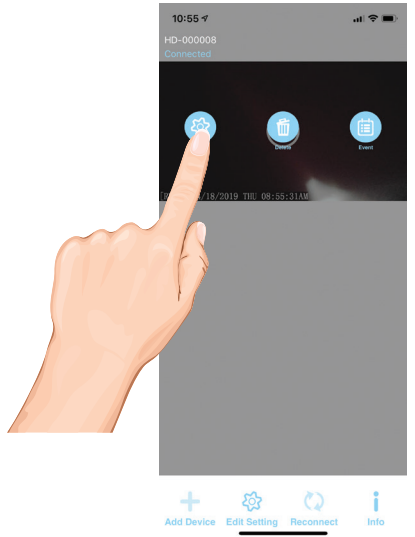

#### **Setting Screen**

**3** On this screen you can change the name of your System (camera) and access the Advanced Settings menu. You can also enable E-Mail alerts.

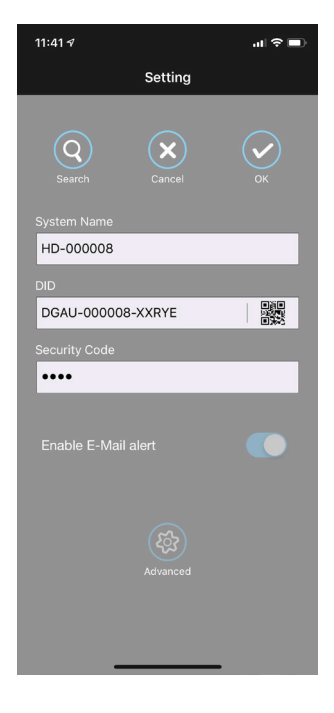

#### **ALC REMOTE ACCESS**

#### **Advanced Settings**

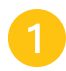

From the main screen, tap the Edit Setting icon.

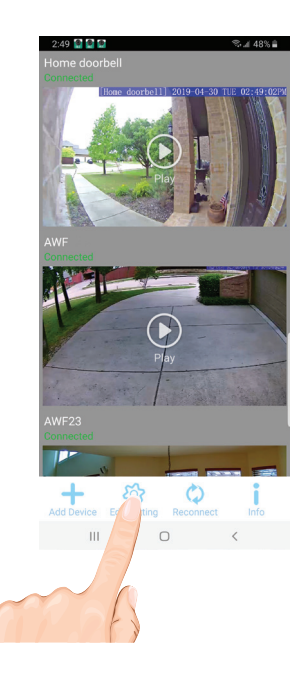

Tap the Setting icon; the System Information Screen will appear.

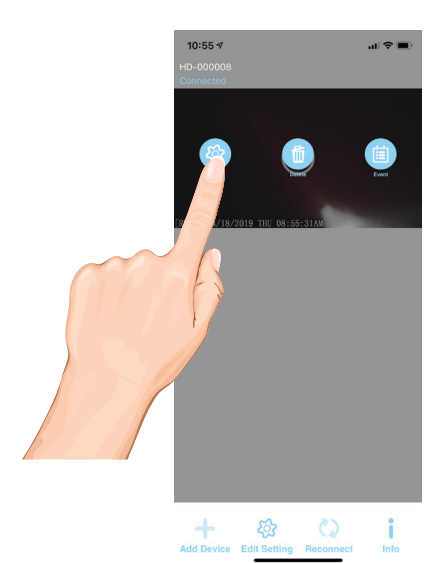

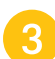

Tap on the **Advanced** icon.

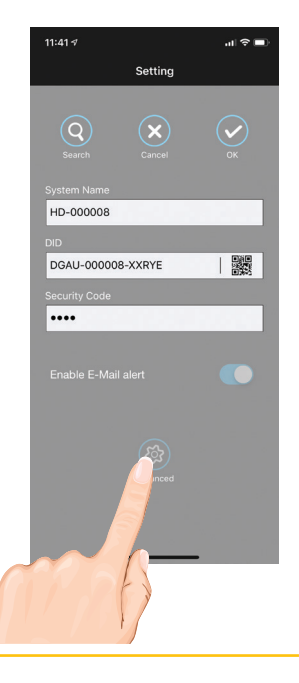

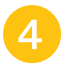

Enter your Admin password (Default was 123456 unless it was changed). then tap OK.

See the following pages for descriptions of advanced settings.

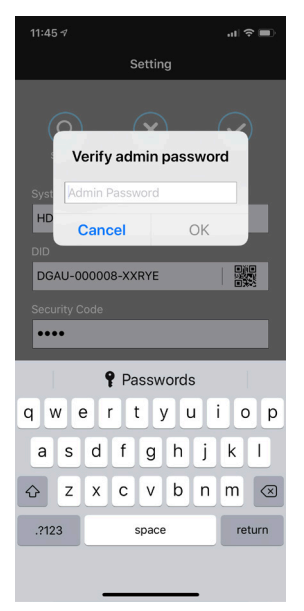

**Tap on Base Settings and the Base setting options will appear. Perform the following on this screen:**

**ADMIN PASSWORD:** Tap to change the Admin Password from the default 123456. Admin Password is used to get into this screen.

**DEVICE SECURITY CODE:** Tap to change the Security Code which is used to access the device.

**TIME ZONE:** Tap to change/set the Time Zone where the camera is located.

**WI-FI SETTING:** The Wi-Fi setting allows you to choose the home network and setup the Wi-Fi environment. When you tap **WI-FI Setting,** the system automatically scans the nearby network and shows the available Wi-Fi routers in the list. Choose the Wi-Fi router connected to the home network and enter the Wi-Fi router password if necessary. Due to security concerns, it is suggested to use the WPA/WPA2/WPA2-PSK protocol for Wi-Fi network.

**TIME STAMP:** Tap to set the position and color of the time stamp.

**Tap on Email Setting and the Email setting options will appear. Perform the following on this screen:**

**EMAIL:** Tap to enable the Email Alert.

**EMAIL:** Tap to enter your email to receive alerts.

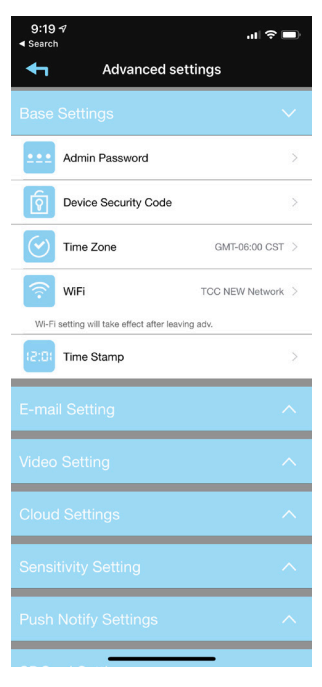

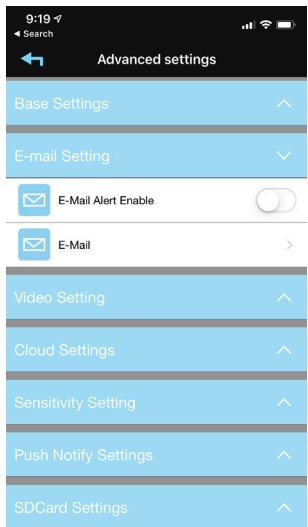

#### **Continued on the Next Page**

**Tap on Video Setting and the Video setting options will appear. Perform the following on this screen:**

**VIDEO QUALITY:** Tap to set the Video Quality. Tapping **VGA** will allow for faster video streaming, but the picture will not be as clear. Tapping **HD Video (1080P)** will give the best video but will be slow. Tapping **Better Image (720P)** will provide mid speed and mid video picture.

**LOW LIGHT ENHANCEMENT:** Tap to set the Low Light Enhancement. 5 will provide the brightest enhancement and 1 the lowest.

**Tap on Sensitivity Setting and the Sensitivity setting options will appear. Perform the following on this screen:**

**DETECT MODE:** Tap **Detect Mode** to set the desired Sensitivity Settings as follows:

> **OFF:** Turns sensitivity off. (No Motion Detection)

**Software:** Uses advanced software for motion detection. In this setting, set the Day and Night as desired. Higher means more sensitive to less motion creating more recordings.

**Human Motion**: Detects human motion.

**Continued on next page.**

.

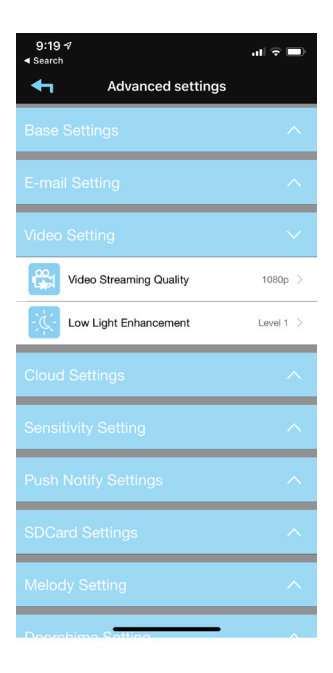

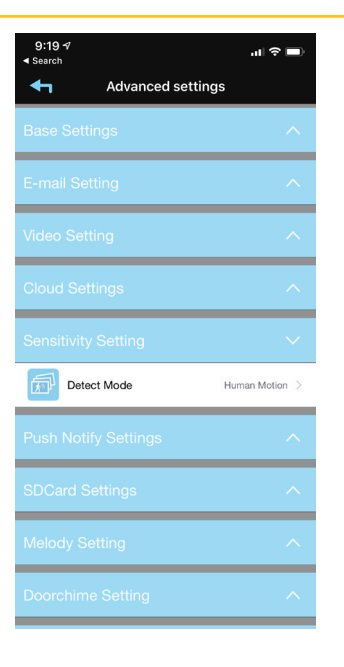

**Tap on Push Notification Setting and the Push Notification options will appear. Perform the following on this screen:**

**Notify Enable:** Enable this setting and when motion is detected or the doorbell is pressed, you will get an alert on your mobile device.

This feature is to turn notifications On or Off from specific cameras. An example would be to receive Notifications from your Video Doorbell, but not your Driveway camera.

#### **Tap on SD Card Setting and the SD Card setting options will appear. Perform the following on this screen:**

**SD CARD FORMAT** Tap and then confirm to format the MicroSD card inserted in the camera.

**OVERWRITE SD CARD:** Tap this switch to activate. When activated, the camera will delete the oldest recordings in order to record new files when the MicroSD card is full.

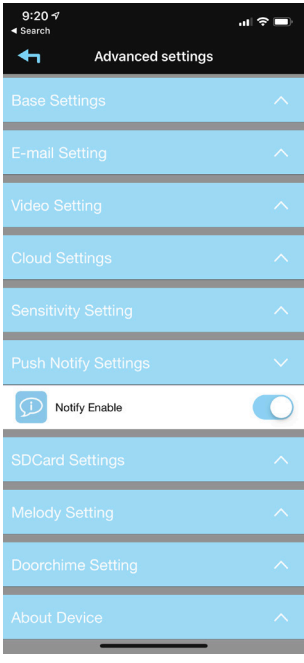

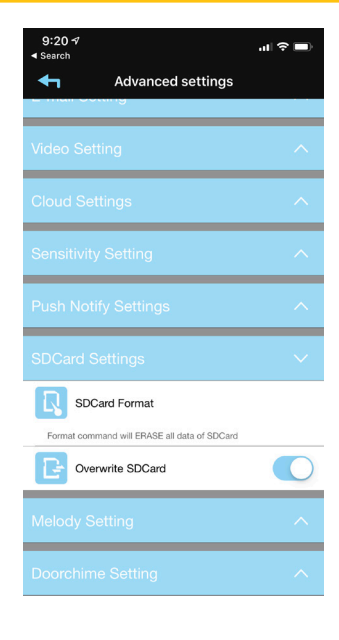

**Tap on Melody Setting and the Melody options will appear. Perform the following on this screen:**

**Change Melody Type:** Tap and the doorbell will play the new chime. Repeatedly press to select the desired melody.

**Adjust Melody Volume:** Tap and the doorbell will play the chime in the new volume. Repeatedly press to select the desired volume.

**Melody Enable:** When disabled, it will turn the Melody off at the Doorbell.

**Tap on Doorchime and the Doorchime setting options will appear. Perform the following on this screen:**

**Doorchime:** Tap to select to doorbell system being used. Traditional Chime is default which is the standard "ding dong" mechanical chime.

Digital Chime is an electronic chime that plays melodies.

For Digital Chimes, you can select the length of time that the indoor chime plays using the slider bar.

**Tap on About Device to view the info on the device such as Model, Version, etc.**

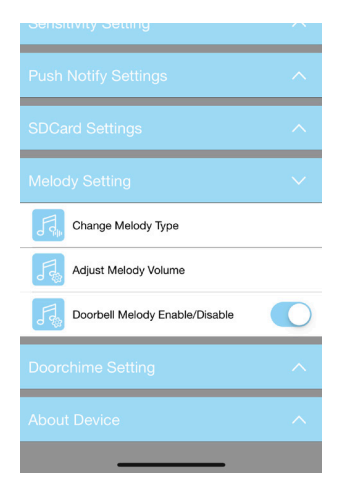

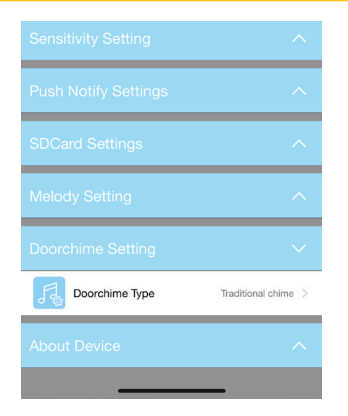

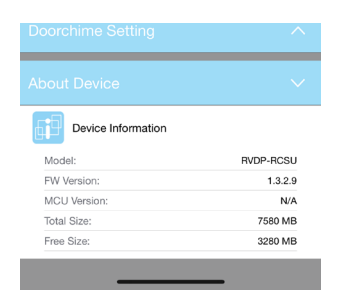

## **REMOTE ACCESS**

#### **Cloud Account Setup**

This device has a feature that will automatically upload recorded video files from the cameras MicroSD card to either Google Drive® or Dropbox®. To use this feature you must already have an existing Google Drive or Dropbox account.

To sign up for a free account, go to:

www.google.com/drive www.dropbox.com

There is no charge from ALC to use this feature. It is free!

After setting up your Google Drive or<br>
Dropbox account, you will need to establish an ALC Cloud account. To do this go into Advanced Settings as shown on page 36.

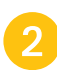

Tap the **Cloud Storage** option.

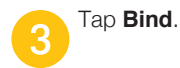

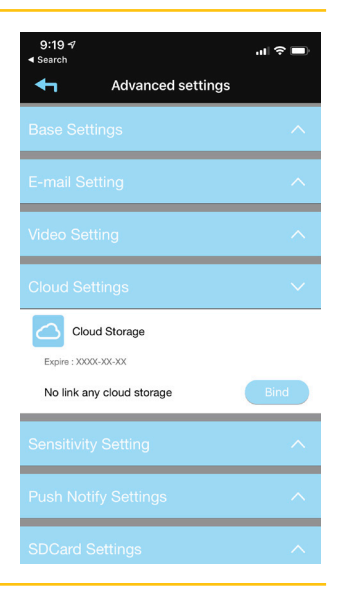

#### **Cloud Account Setup**

**4** On the Sign in screen, tap **Create** or log into your previous created account.

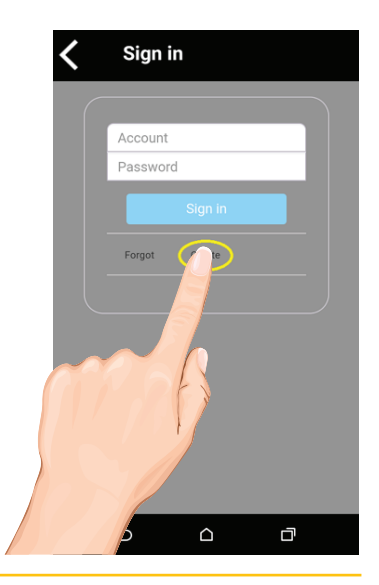

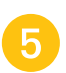

To create your Cloud account, enter<br>a valid email address and create a password. Agree to the privacy policy.

> Enter the verification code and tap **Submit**.

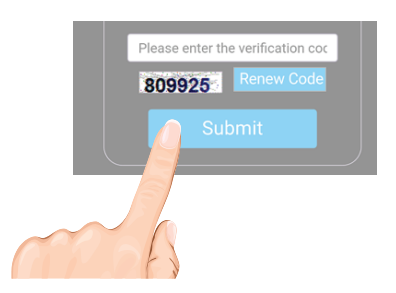

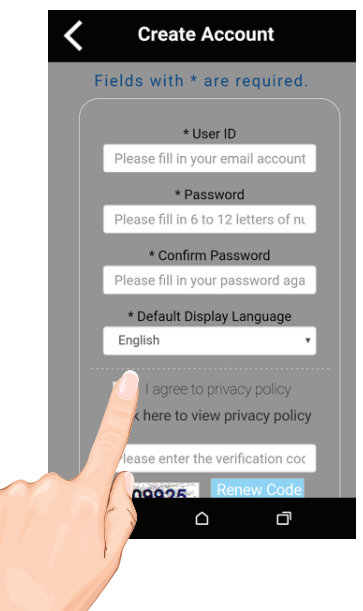

—  $37$ —

#### AL ( **REMOTE ACCESS**

#### **Cloud Account Setup**

**6** After creating the account, a welcome screen appears. Tap **OK** to dismiss the message.

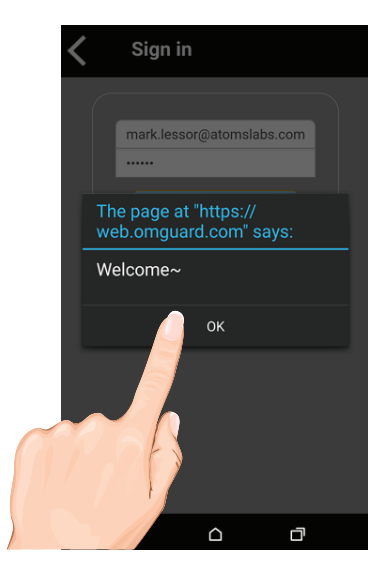

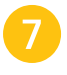

When the Device List appears, tap on<br>the desired option; Google Drive or Dropbox, to create the binding.

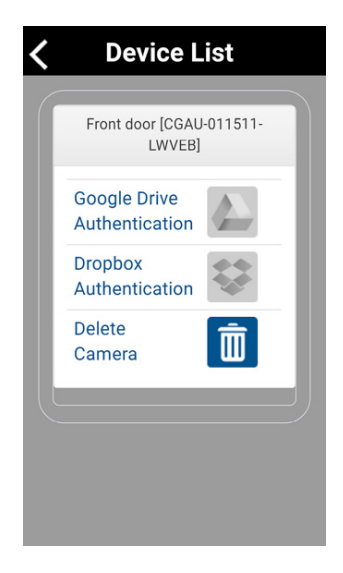

#### **Cloud Account Setup**

WTo confirm binding, tap on the **Dropbox** or **Google Drive** icon.

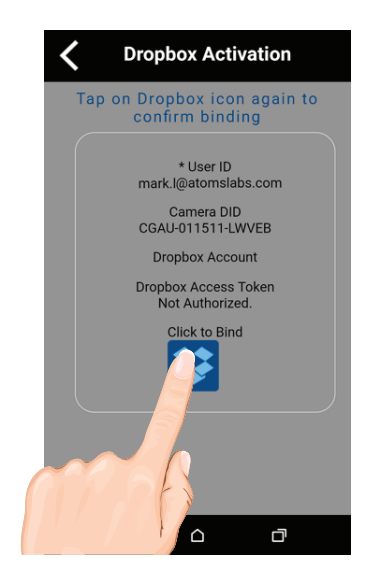

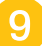

Now, you will need to sign in onto your<br>Google Drive or Dropbox account. Enter your email and password and tap **Sign in**.

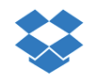

Sign in to Dropbox to link with **Cloud Operator** 

Email Password Sign in  $F$ t your password? box? Create an account  $\triangle$ ā

Congratulations! Your Cloud setup is complete. Now you can access videos anywhere by simply going into the Google Drive or Dropbox website or app.

**NOTE:** Videos will automatically be saved onto the Cloud after it has been recorded to the microSD card and the cloud Storage is setup.

## **MAINTENANCE**

#### **Doorbell**

When dust and grime builds up on the camera lens and glass, it will affect the night vision capability. The infrared light reflects off of the dust and grime, limiting the camera's "vision." Use a microfiber cloth to regularly clean the camera or when night vision video is cloudy or unclear.

**Reset**

To reset the doorbell, press and hold the Reset button for 10 seconds until the light around the button blinks rapidly

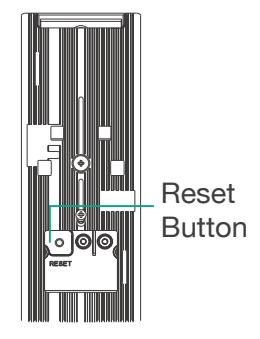

#### **Upgrading the Firmware**

The Video Doorbell Firmware will upgrade automatically or the SightHD app will notify you when a new version is available.

#### **Removing Video Doorbell from Bracket**

Insert a small screwdriver or paper clip in between the doorbell and the bracket release tab and push out.

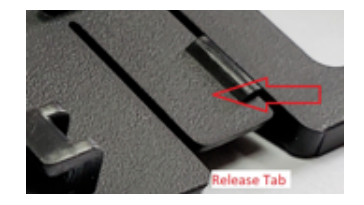

If you have any trouble with your system, try these simple steps which should handle most common issues.

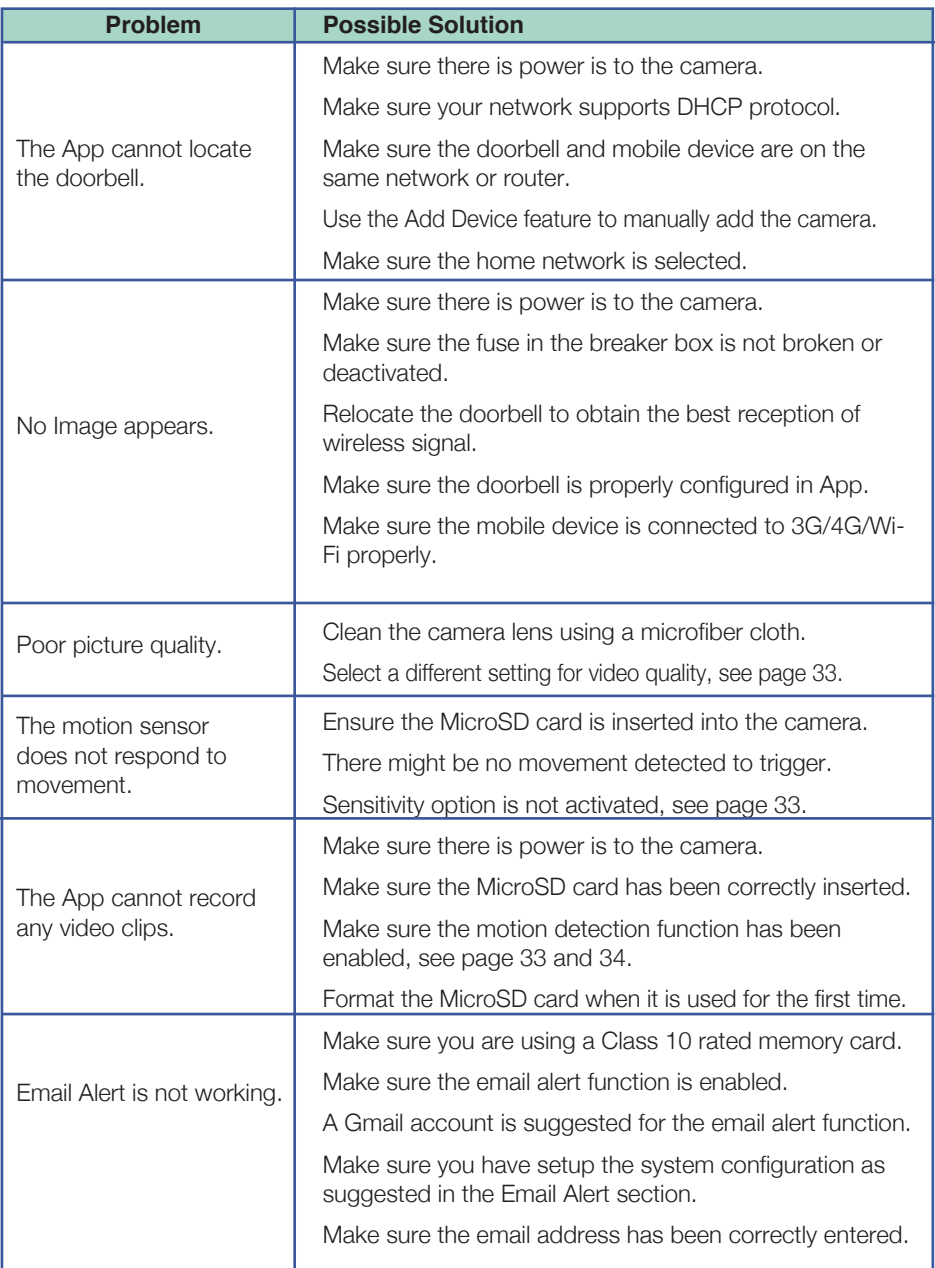

## **ALC** TROUBLESHOOTING

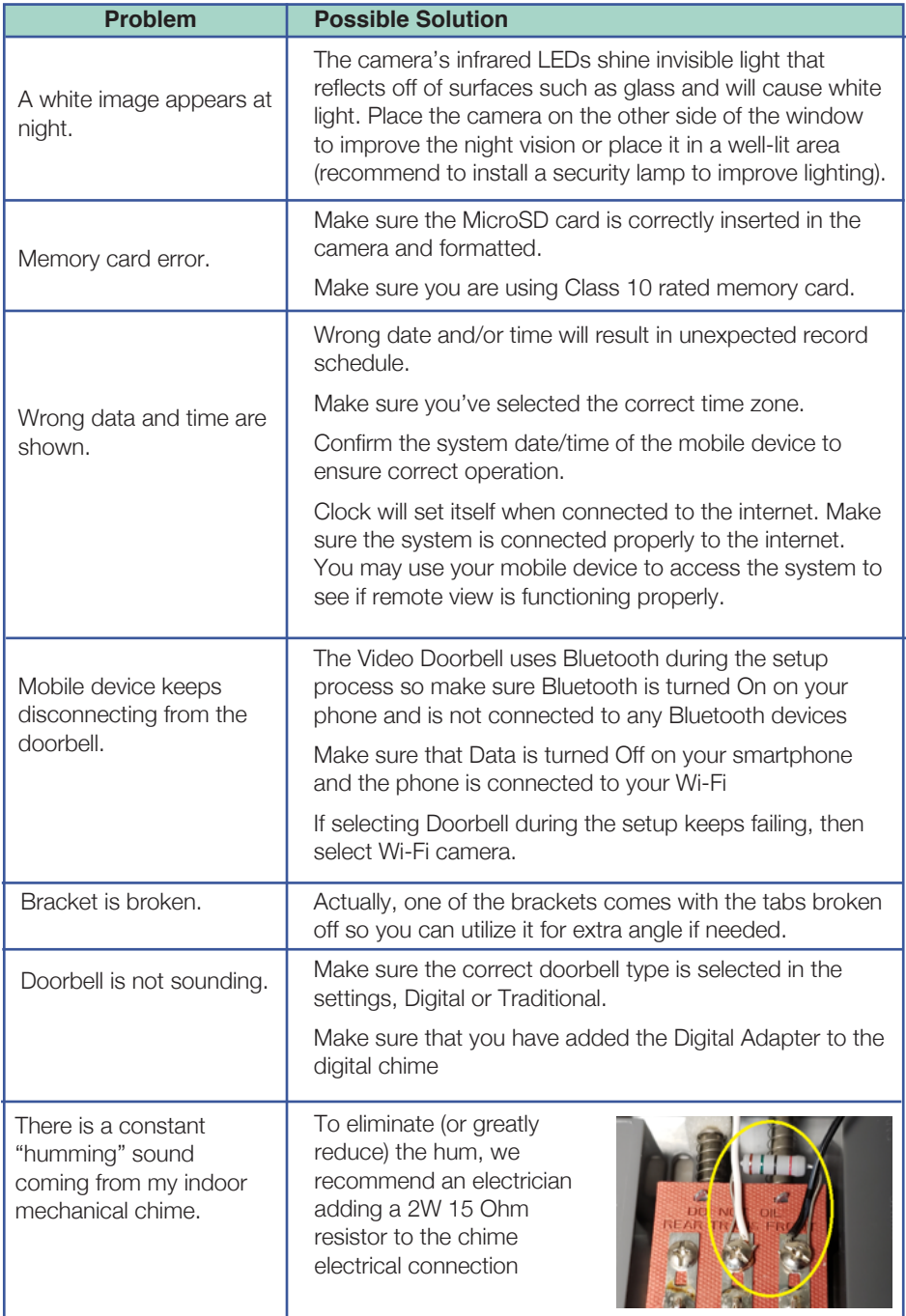

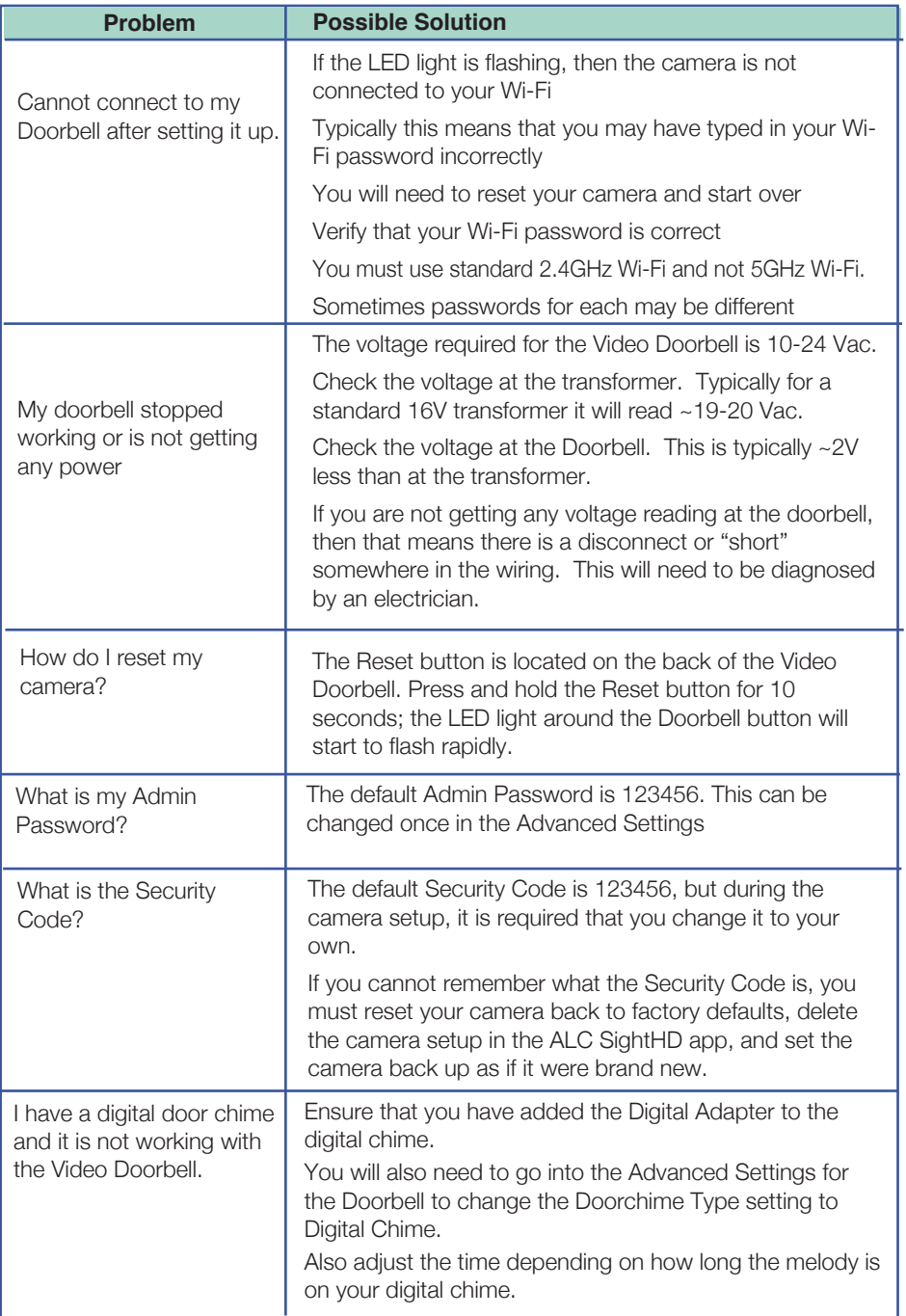

## ALC PRODUCT SPECIFICATIONS

#### **Doorbell**

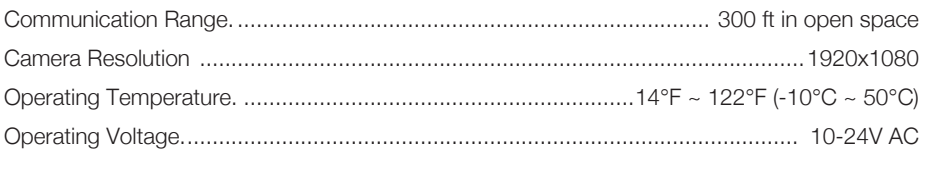

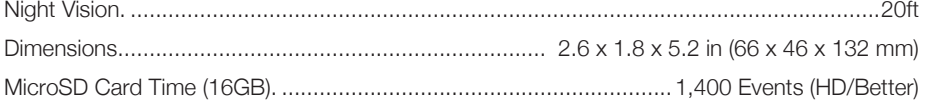

#### **One-Year Limited Warranty**

**IMPORTANT:** Evidence of original purchase is required for warranty service.

Atoms Labs LLC ("ALC") ELEMENTS OF WARRANTY: ALC warrants, if properly installed and used thereafter in strict accordance with the use and care quidelines provided in the instructions manual, the Product shall be free from manufacturing defects in material and workmanship for one (1) year from the documented date of purchase. The purchase date must be documented with either an original sales receipt from the first retailer selling the Product or by credit card receipts or statements. The warranty is non-transferrable.

**LIMITED WARRANTY:** The warranty terminates one year after the date of original retail sale. The warranty is invalid if the Product is (A) damaged or not maintained as reasonable or necessary, (B) modified, altered, or used as part of any conversion kits, subassemblies, or any configurations not sold by ALC, (C) improperly installed. (D) serviced or repaired by someone other than an authorized ALC service center for a defect or malfunction covered by this warranty. (E) used in any conjunction with equipment or parts or as part of any system not manufactured by ALC, or (F) installed or programmed by anyone other than as detailed by the owner's manual for this product.

#### THIS WARRANTY DOES NOT COVER DATA LOSS, OR COSTS RELATED TO DATA RECOVERY, ALC MAKES NO WARRANTY THAT ANY SOFTWARE PROVIDED WITH THE PRODUCT WILL FUNCTION WITHOUT INTERRUPTION OR OTHERWISE BE FREE OF ANOMALIES, ERRORS OR VIRUSES. THIS WARRANTY DOES NOT COVER ANY COSTS RELATING TO REMOVAL, REPLACEMENT, OR INSTAL-LATION OF ANY PRODUCT, REGARDLESS OF WHETHER THE PRODUCT IS FOUND BY ALC TO BE DEFECTIVE, OR SOFTWARE INSTALLED ON THE USER'S COMPUTER.

ALC DOES NOT MAKE ANY CLAIMS OR WARRANTIES OF ANY KIND WHATSOEVER REGARDING THE PROD-UCT'S POTENTIAL, ABILITY OR EFFECTIVENESS TO PREVENT, MINIMIZE, OR IN ANY WAY AFFECT PERSONAL OR PROPERTY DAMAGE OR INJURY. ALC IS NOT RESPONSIBLE FOR ANY DAMAGE, LOSS OR THEFT RELATED TO THE PRODUCT OR TO ITS USE FOR ANY HARM, WHETHER PHYSICAL OR MENTAL RELATED THERETO, ANY AND ALL CLAIMS OR STATEMENTS, WHETHER WRITTEN OR VERBAL, BY SALESPEOPLE, RETAILERS, DEALERS OR DISTRIBUTORS TO THE CONTRARY ARE NOT AUTHORIZED BY ALC AND DO NOT AFFECT THIS PROVISION OF THIS WARRANTY. THE LIMITED WARRANTY IS THE SOLE AND ENTIRE WARRANTY PERTAINING TO THE PRODUCT AND IS IN LIEU OF AND EXCLUDES ALL OTHER WARRANTIES OF ANY NATURE WHATSOEVER. WHETHER EXPRESS, IMPLIED OR ARISING BY OPERATION OF LAW, INCLUDING, BUT NOT LIMITED TO ANY IMPLIED WARRANTIES OF MERCHANTABILITY OR FITNESS FOR A PARTICULAR PURPOSE. THIS WARRANTY DOES NOT COVER OR PROVIDE FOR THE REIMBURSEMENT OR PAYMENT OF LOST REVENUE. PROFIT, OR DATA, OR FOR SPECIAL, INDIRECT, CONSEQUENTIAL, INCIDENTAL, OR PUNITIVE DAMAGES HOWEVER CAUSED AND REGARDLESS OF THE THEORY OF LIABILITY. Some states do not allow this exclusion or limitation of incidental or consequential damages so the above limitation or exclusion may not apply to you. Your damages will be limited to the total purchase price you paid for the Product.

Use of audio or video equipment for recording the image of a person without their knowledge and consent is prohibited in certain states or jurisdictions. The end-user assumes all liability for compliance with applicable state, local and federal laws. Atoms Labs has no responsibility or liability for how the end-user uses a product. Wireless cameras require a wired connection to AC power outlet. Network conditions and environmental factors can adversely affect wireless signal range. Actual night vision range and image clarity depends on installation location, viewing area and light reflection / absorption.

This Product may only be sold in the United States of America and Canada. There is no warranty whatsoever on the Product outside of the United States of America and Canada

**STATEMENT OF REMEDY:** If the Product is under warranty, ALC will either, at its option, repair or replace the defective Product and return it to you without charge for parts, service, or any other cost. ALC, at its option, may replace the Product with a new or refurbished Product.

**WARRANTY** 

**LEGAL REMEDIES:** This limited warranty gives you specific legal rights, and you may also have other rights which vary from state to state. All parties irrevocably submit themselves to the exclusive venue and personal jurisdiction of the state and federal courts in Denton County, Texas with regard to any dispute relating to this Warranty or its enforcement. The parties also hereby waive any challenge to venue and personal jurisdiction they may have to a lawsuit filed in a state or federal court in Denton County, Texas, regarding a dispute between the parties relating to this Warranty or its enforcement. You agree that Atoms Labs is entitled to its reasonable and necessary attorney's fees if it is a prevailing party in litigation against you relating to this Warranty. If any provision of this Warranty is found to be invalid, illegal, or unenforceable, the validity, legality, and enforceability of any of the remaining provisions will not in any way be affected or impaired and a valid, legal, and enforceable provision of similar intent and economic impact will be substituted therefore.

PROCEDURE FOR OBTAINING PERFORMANCE OF WARRANTY: If, after following the instructions in the owner's manual you are certain that the Product is defective, pack the Product carefully (preferably in its original packaging). The Product should include all parts & accessories originally packaged with the Product. Include evidence of original purchase & a note describing the defect that has caused you to return it. The Product should be shipped freight prepaid, by traceable means, to warrantor at:

**ATOMS LABS. LLC** 2670 Firewheel Drive . Suite D Flower Mound, TX 75028

**CUSTOMER SUPPORT** 1.844.767.8544

9:00am - 6:00pm (Central Time) Monday - Friday

ALC reserves the right to make changes to its products without incurring any obligation to modify any product that has already been manufactured. This warranty does not cover any alteration or damage to any other software that may be or may become resident on the users system as a result of installing any software provided.

ALC appreciates your support and feedback! If you come across software bugs or ways we could improve our products, we would love to hear about them! Please email us at support@atomslabs.com and you will hear back from us.

FCC Compliance Statement: This device Products with CE Marking comply with EMC Directive complies with Part 15 of the FCC rules. (2014/30/EU); Low Voltage Directive (2014/35/EU); Operation is subjected to the following two RED: Directive 2014/53/EU: ROHS Directive (2011/65/EU) conditions: (1) this device may not cause harmful issued by the Commission of the European interference, and (2) this device must accept Community, Compliance with these directives implies any interference received, including interference conformity to the following European Norms: that my cause undesired operation. EMC: EN 301 489, LVD: EN 60950, Radio: EN 300328 IC Compliance Statement: This device complies with Industry Canada's licence-exempt RSSs. Operation is subject to the following two conditions: (1) this device may not cause interference, and (2) this device must accept any interference, including interference that may cause undesired operation of the device. Cet appareil est conforme aux CNR exemptes de licence d'Industrie Canada. Son fonctionnement est soumis aux deux conditions suivantes : (1) Ce dispositif ne peut causer d'interférences ; et (2) Ce dispositif doit accepter toute interférence, y compris les interférences qui peuvent causer un mauvais fonctionnement de l'appareil. Changes or modifications not expressly approved by the party responsible for compliance could void your authority to operate the equipment. If the camera system no longer functions or can no longer be repaired, it must be disposed of according to the valid statutory regulations. Disposal of spent batteries/accumulators: You are required by law (Battery Ordinance) to return all spent batteries and accumulators. Disposing of spent batteries/ accumulators with common household waste is prohibited! Batteries/accumulators that contain hazardous substances are

marked with the symbols on the side. These symbols indicate that it is prohibited to dispose of these batteries/accumulators in the household waste. The abbreviations for the respective heavy metals are: Cd=cadmium, Hg-=mercury, Pb=lead. You can return spent batteries and accumulators that can no longer be charged to the designated collection points in your community, outlets or wherever batteries or accumulators are sold. Following these instructions will allow you to fulfill the legal requirements and contribute to the protection of our environment!

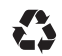

Please recycle. Facilities may not exist in your area.

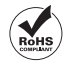

@ 2019 Atoms Labs LLC, All rights reserved. iPhone, iPad, iPod Touch, and App Store are registered trademarks of Apple, Inc. Chrome and Android are registered trademarks of Google. Inc. Certain other product names, brand names, and company names may be trademarks or designations of their respective owners,

 $-46-$ 

# Mireless<br>Made Simple.<br>ALCWireless.com

041819\_v1

ALC" Wireless Made Simple.

**TM** 

ALCWireless.com